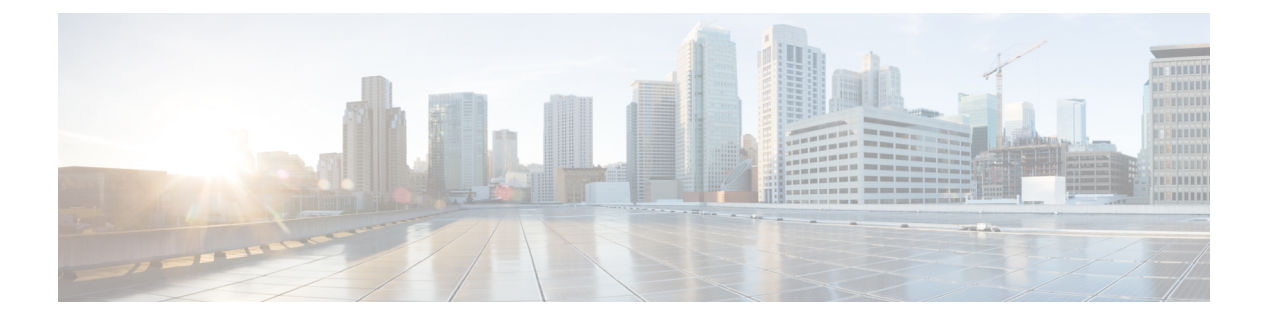

## **Cisco Unity Connection** の **PIN** とパスワード の変更

- Cisco Unity Connection の PIN とパスワードについて (1 ページ)
- PIN の変更 (2 ページ)
- Cisco PCA パスワードの変更 (3 ページ)

## **Cisco Unity Connection** の **PIN** とパスワードについて

電話で Cisco Unity Connection にサインインするには PIN を使用します。 また、Connection Web ツールにアクセスするには、Cisco Personal Communications Assistant (PCA) Web サイトにサイ ンインするためのパスワードも必要です。

Connection 管理者から指定された最初の PIN とパスワードは変更することをお勧めします。

電話による初回登録ガイダンス時に最初の暗証番号を変更するよう指示がありますが、これは Cisco PCA にサインインする際に使用する最初のパスワードを変更するものではありません。 これらのパスワードは Messaging Assistant Web ツールで変更します。

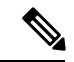

コンピュータのサインイン パスワードを Cisco PCA パスワードとして使用するように Cisco Unity Connection システムを設定することも可能です。 Connection システムをこのように設定 すると、Messaging Assistant で Cisco PCA パスワードを変更できなくなります。 (注)

Messaging Assistant では、PIN も変更できます。ただし、変更する場合は、既存の PIN を入力 する必要がないので、Cisco PCA と外部サービスのアカウントでパスワードを安全に保つため に必要な措置を取ってください。

Connectionメールボックスを不正アクセスから保護するには、暗証番号とパスワードを変更す る際に、Connection 管理者から提供されるセキュリティ ガイドラインに従ってください。 一 般に、パスワードは短い方が使いやすいのですが、長くて単純でないパスワードを指定した方 がより安全です。

次の表に、Connection の単純でない PIN とパスワードの特性を示します。

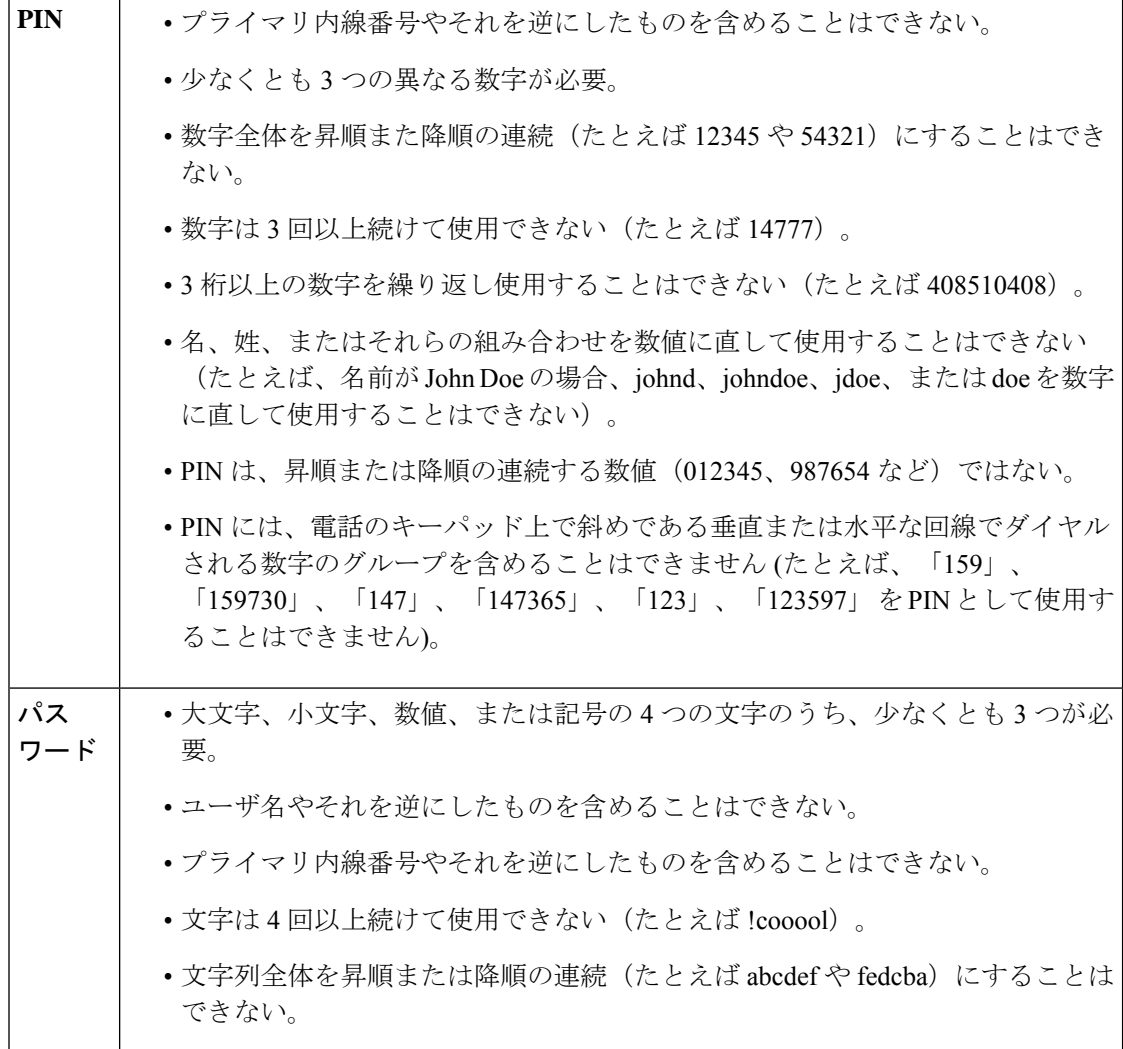

## **PIN** の変更

PINは、メッセージのプライバシーを保護します。また、不正アクセスからCiscoUnityConnection メールボックスを保護します。 PIN はいつでも変更できます。

$$
\qquad \qquad \text{or} \qquad
$$

PIN を忘れた場合は、Messaging Assistant Web ツールを使用して変更します。これを使用すれ ば、既存の PIN を入力しなくても PIN を変更できるためです。 ヒント

ステップ1 Messaging Assistant で、[パスワード (Passwords) ] メニューの [PIN 変更 (Change PIN) ]を選択します。 ステップ **2** [PIN] ページで、新しいパスワードを入力し、確認のためにもう一度入力します。 0 ~ 9 の数字を使用しま す。

ステップ **3** 保存を選択します。

## **Cisco PCA** パスワードの変更

パスワードにより、Cisco Personal Communications Assistant (PCA) Web サイトに対するアクセ スが保護されます。

電子メールアプリケーションを使用してボイスメッセージにアクセスする際、アプリケーショ ンは、Cisco Unity Connection のユーザ名と Cisco PCA パスワードを使用して Connection アカウ ントにアクセスします。 Messaging Assistant で Cisco PCA パスワードを変更する場合は、電子 メール アプリケーションでもパスワードをアップデートして、アプリケーションが引き続き Connection アカウントにアクセスできるようにします。

(注)

- コンピュータのサインイン パスワードを Cisco PCA パスワードとして使用するように Cisco Unity Connection システムを設定することも可能です。 Connection システムをこのように設定 すると、Messaging Assistant で Cisco PCA パスワードを変更できなくなります。
- ステップ1 Messaging Assistant で、「パスワード(Passwords)] メニューの [Cisco PCA パスワードの変更(Change Cisco PCA Password)]を選択します。
- ステップ **2** [Cisco PCA パスワード(Cisco PCA Password)] ページで、現在のパスワードを入力します。
- ステップ **3** 新しいパスワードを入力し、次にもう一度そのパスワードを入力して確認します。
- ステップ **4** 保存を選択します。

I

翻訳について

このドキュメントは、米国シスコ発行ドキュメントの参考和訳です。リンク情報につきましては 、日本語版掲載時点で、英語版にアップデートがあり、リンク先のページが移動/変更されている 場合がありますことをご了承ください。あくまでも参考和訳となりますので、正式な内容につい ては米国サイトのドキュメントを参照ください。